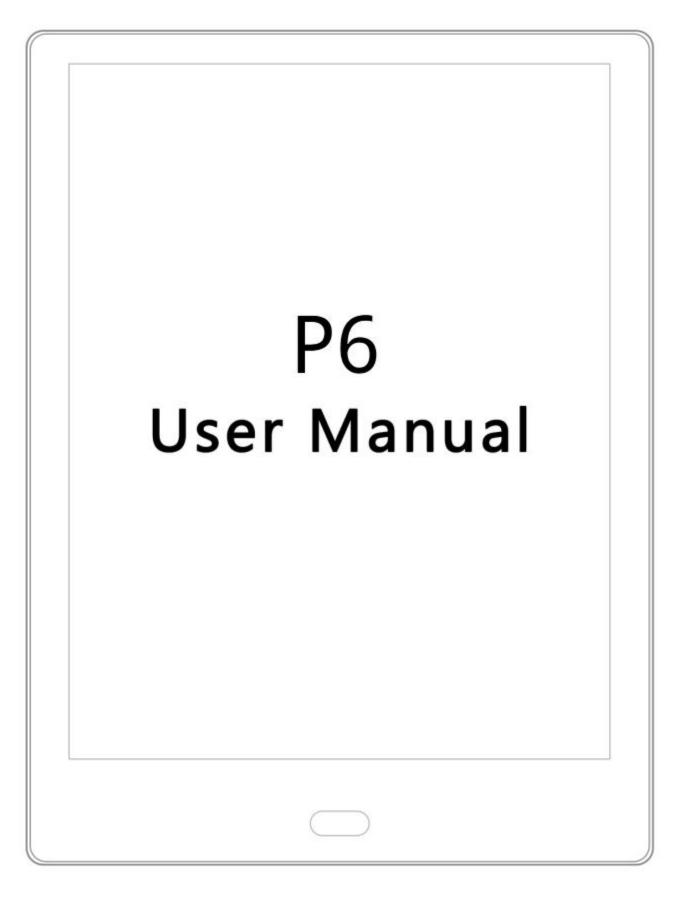

# **P6 User Manual**

| 1. | Function introduction         | - 4 - |
|----|-------------------------------|-------|
|    | 1. Home                       | - 4 - |
|    | 1.1. Application management   | - 5 - |
|    | 1.2. Grid switch              | - 5 - |
|    | 2. Status bar                 | - 6 - |
|    | 3. Library                    | - 8 - |
|    | 3.1. recently added           | - 8 - |
|    | 3.2. Library                  | - 9 - |
|    | 3.2.1. new folder             | 10 -  |
|    | 3.2.2. grid mode switch       | 11 -  |
|    | 3.2.3. book search            | 11 -  |
|    | 3.2.4. file sorting           | 12 -  |
|    | 3.2.5. batch management       | 13 -  |
|    | 3.2.6. scan books             | 14 -  |
|    | 3.2.7. bookshelf settings     | 15 -  |
|    | 3.2.8. experience             | 16 -  |
|    | 3.3. notes                    | 17 -  |
|    | 3.3.1, share notes            | 18 -  |
|    | 3.3.2, note layout switching  | 18 -  |
|    | 3.3.3, batch management notes | 18 -  |
|    | 4. WIFI transfer books        | 19 -  |
|    | 5. File manager               | 20 -  |
|    |                               |       |

-----

| www.boyue.com                                                            | boyūe  |
|--------------------------------------------------------------------------|--------|
| 5.1. search·····                                                         | 21 -   |
| 5.2. New folder                                                          | 22 -   |
| 5.3. view method                                                         | - 22 - |
| 5.4. document management                                                 | 23 -   |
| 5.5. long press the file                                                 | 23 -   |
| 6. Settings                                                              | 24 -   |
| 6.1. Equipment details                                                   | - 24 - |
| 6.2. wireless settings                                                   | 25 -   |
| 6.3. account management                                                  | 25 -   |
| 6.4. user settings                                                       | 26 -   |
| Shutdown wallpaper settings:                                             | 29 -   |
| After entering, you can customize the shutdown wallpaper                 | - 29 - |
| 6.5. power management                                                    | - 30 - |
| 6.6. application                                                         | 30 -   |
| 6.7. device settings                                                     | - 30 - |
| 6.8. system update                                                       | 30 -   |
| 6.9. Help and feedback                                                   | 30 -   |
| 7. Reader                                                                |        |
| 7.1. top menu·····                                                       | 33 -   |
| 7.2. Reading progress menu                                               |        |
| 7.2.1. jump page                                                         | - 34 - |
| 7.2.2. TTS                                                               | 35 -   |
| 7.2.3. page thumbnail                                                    | - 36 - |
| 7.2.4. Directory                                                         | 37 -   |
| Copyright 2019 © Shenzhen Boyue Technology Co. Ltd. All rights reserved. | - 2 -  |

---

| www.boyue.com                                                  | boyue  |
|----------------------------------------------------------------|--------|
| 7.3. Layout menu                                               | 38 -   |
| 7.4. reading settings                                          | 40 -   |
| 7.5. PDF book reading                                          | 40 -   |
| 8. Third-party application optimization settings               | 42 -   |
| 2. Common problem                                              | 43 -   |
| 1.1. how to switch the machine                                 |        |
| 1.2. How to charge                                             | 43 -   |
| 1.3. How to transfer data                                      | 43 -   |
| 1.4. How to upgrade                                            |        |
| 1.5. WIFI transmission can not be used                         | 44 -   |
| 1.6. switch the font of the reading interface                  | 44 -   |
| 1.7. add thesaurus file                                        | 45 -   |
| 1.8. Cannot be recognized after connecting to a computer       |        |
| 1.9. Individual apps in the app store have not been downloaded | - 46 - |
| 1.10. A2 mode brush                                            | 46 -   |
| 1.11. the system push wallpaper cannot be updated in time      | - 46 - |
| 1.12. the book is not displayed in the shelf                   | 47 -   |
| 1.13. Google TTS reads books without sound                     |        |
| 1.14. List of notes on Library                                 |        |
| 1.15. Can't share notes in batches                             |        |
| 1.16. About Android Settings                                   |        |
| 1.17. Disable the Home button at the bottom                    |        |

-----

# **1. Function introduction**

### 1. Home

The home page is the default main interface of Jiugongge, displaying all the applications that come with it.

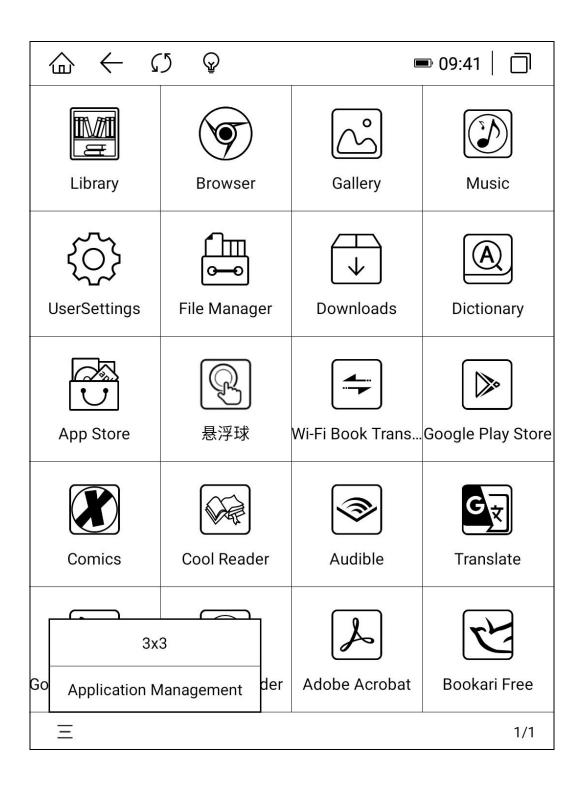

### **1.1. Application management**

Click "Application Management" in the left drop-down box to enter the application startup management interface. You can set the application to start automatically after booting, allow background activities, and hide application icons.1.2. grid switch

| $\bigcirc \leftrightarrow \bigcirc$ | Ŷ              | (                      | ■* 09:55 |  |  |  |  |  |  |
|-------------------------------------|----------------|------------------------|----------|--|--|--|--|--|--|
| Application Management              |                |                        |          |  |  |  |  |  |  |
| All Selection                       | Boot from boot | Background<br>activity | Hide     |  |  |  |  |  |  |
| Application List                    |                |                        |          |  |  |  |  |  |  |
| Comics                              |                |                        |          |  |  |  |  |  |  |
| Bookari Free                        |                |                        |          |  |  |  |  |  |  |
| Cool Reader                         |                |                        |          |  |  |  |  |  |  |
| Translate                           |                |                        |          |  |  |  |  |  |  |
| Adobe Acrobat                       |                |                        |          |  |  |  |  |  |  |
| Google Play Books                   |                |                        |          |  |  |  |  |  |  |
| Audible                             |                |                        |          |  |  |  |  |  |  |
| User Settings                       |                |                        |          |  |  |  |  |  |  |
|                                     | —              | _                      | <u> </u> |  |  |  |  |  |  |

### 1.2. Grid switch

Icon arrangement can be set to 3X3, 2X4, 3X4, 4X5 mode

### 2. Status bar

Full brush: Click the refresh icon in the status bar to perform a full brush operation;. Brightness: Click the brightness icon to enter the brightness adjustment interface. By default, there are four pre-made modes: "light off", "day", "night" and "quilt". Click "Custom" to manually set the brightness.

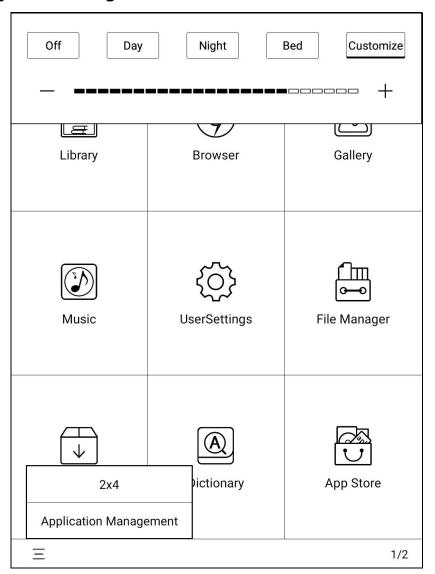

Multitask management: Click the multitask icon on the far right of the status bar to enter the task management interface. After entering the task management interface, click the cleanup icon on the right to clean up background processes.

Click the non-button area of the status bar to call up the shortcut switch menu. In the shortcut switch menu, A2 refresh, WIFI, Bluetooth, power saving mode and flight mode

can be turned on and off. You can also adjust the volume and contrast and take screenshots. Long press WIFI, Bluetooth, battery and settings to enter the corresponding details interface. If the system has a message reminder, it will be displayed in the "Notification" window. Click the clear icon in the upper right corner of the notification window to clear the notification information.

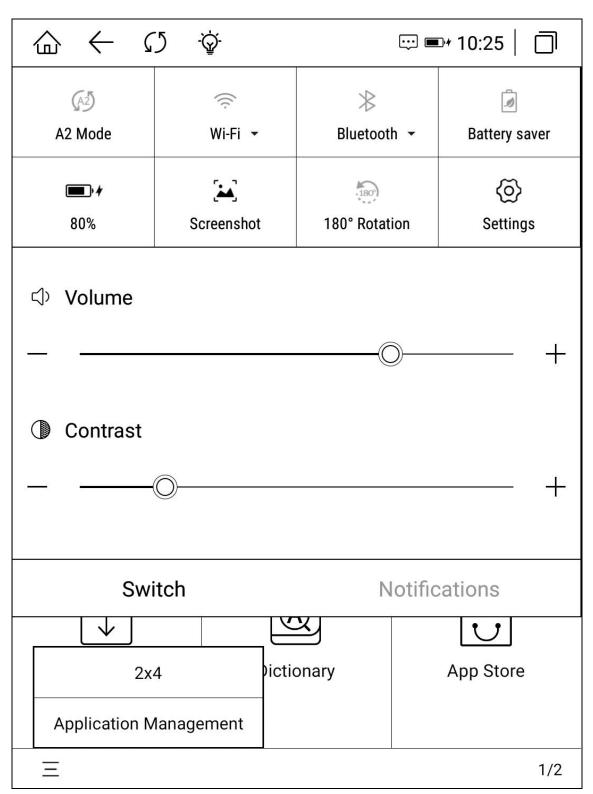

### 3. Library

### 3.1. recently added

In the recently added interface, you can view the reading history. Click the filter icon to switch to "Reading Books", "Reading Books" and "Unread Books". Recently added, it is displayed in nine-square grid mode by default. Click the layout mode icon to switch to: 12-square grid, list, and tile mode. Click the "More" menu on the far right to perform book search and batch management.

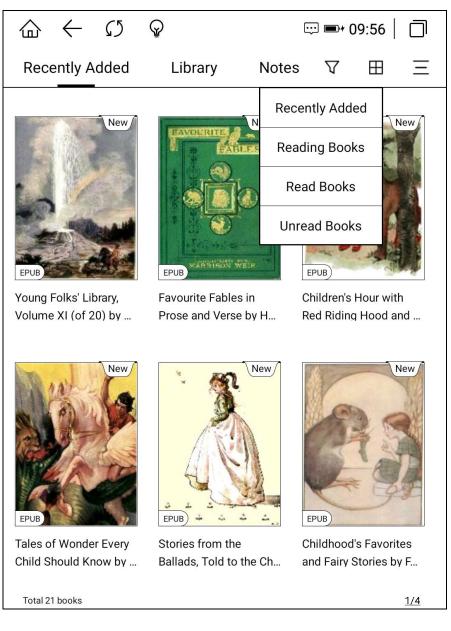

boyūe

www.boyue.com

#### 3.2. Library

The bookshelf defaults to display the files and folders in the Books directory of the machine and the memory card; books transferred through WIFI and added by the browser (Downloads, wifiTransfer folders) can also be displayed on this interface. Functions include: experience, new folder, layout setting, book search, file sorting, batch management, scanning books, bookshelf setting functions.

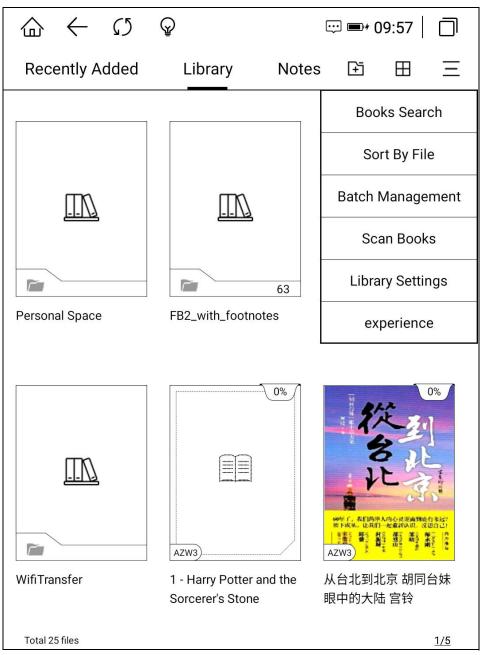

### 3.2.1. new folder

Click the "New Folder" button on the bookshelf interface, and the folder naming window will pop up on the interface. After the folder creation is completed, the folder will be synchronized and generated in the internal storage Books directory.

|          | $\leftarrow$   | $\mathcal{O}$ | $\mathbf{Q}$   |           |         |           | ■ ≁ () | 9:57   🗍  |
|----------|----------------|---------------|----------------|-----------|---------|-----------|--------|-----------|
| Rec      | ently A        | dded          | L              | ibrary    | Not     | tes       | (Ŧ     | ⊞ Ξ       |
|          |                |               |                |           |         |           | []     | <u>IN</u> |
|          |                |               |                | New Fo    | older   |           |        |           |
| Person   |                | 1 <u>0</u>    |                |           |         |           | ×      |           |
|          |                | CAN           | CEL            |           | 1       | CONFI     | RM     | 0%        |
|          |                | Sugg          | est con        | itact nam | es? Tou | ch for in | nfo.   |           |
| <b>q</b> | W <sup>2</sup> | e             | r <sup>4</sup> | t         | y       | u ]       | i      |           |
| a        | ı s            |               | 1              | f         | h       | j         |        | <         |
|          | <b>z</b>       |               |                | v         | b       | <b>n</b>  |        | n         |
|          | ?12            | 3 ,           |                |           |         |           |        | . 4       |

boyue

## 3.2.2. grid mode switch

The bookshelf defaults to 9-square grid mode, click the layout switch button in the upper left corner to switch to: 12-square grid mode, list mode, and tile mode.

| $\bigcirc  \bigcirc  \bigcirc  \bigcirc  \bigcirc  \bigcirc  \bigcirc  \bigcirc  \bigcirc  \bigcirc $ | ID:01                                                                                                    |                                                                          | <b>=</b> 10:01   🗍  | $\bigcirc  \leftarrow  \bigcirc  \bigcirc  \bigcirc  \bigcirc  \bigcirc  \bigcirc  \bigcirc  \bigcirc  $ | 😳 🖿 10:01   🗍                                            |
|----------------------------------------------------------------------------------------------------|----------------------------------------------------------------------------------------------------|--------------------------------------------------------------------------|---------------------|----------------------------------------------------------------------------------------------------|----------------------------------------------------------|
| Recently Added Library                                                                                | Notes 🗈 嘂 三                                                                                                    | Recently Added Library Notes                                             | E E                 | Recently Added Library                                                                                   | Notes 🗈 🗉 📃                                              |
|                                                                                                    |                                                                                                    | Personal Space<br>Total 0 books                                          | -                   | Personal Space<br>Total 0 books                                                                          | FB2_with_footnotes                                       |
|                                                                                                    |                                                                                                    | FB2_with_footnotes<br>Total 63 books                                     |                     | bluetooth<br>Total 0 books                                                                               | WifiTransfer Total 0 books                               |
| Personal Space FB2_with_footno                                                                        | bluetooth WifiTransfer                                                                                                    | bluetooth<br>Total 0 books                                               |                     | 1 - Harry Potter and the Sorcer<br>0% readed                                                             | 从台北到北京 胡同台妹眼中…<br>0% readed                              |
|                                                                                                    | the second second | WifiTransfer<br>Total 0 books                                            |                     | 拖延心理学<br>0% readed                                                                                       | 吞噬星空<br>0% readed                                        |
|                                                                                                    | MOBI                                                                                                    | 1 - Harry Potter and the Sorcerer's Stone.azw3<br>carrie-fan@hotmail.com | 0% readed<br>1.6MB  | 绝世唐门<br>0% readed                                                                                        | Young Folks' Library, Volume X<br>• NEW                  |
| 1 - Harry Potter a 从台北到北京 胡                                                                           | 拖延心理学 吞噬星空                                                                                                    | 从台北到北京 胡同台妹眼中的大陆 宫铃.azw3<br>宫铃                                           | 0% readed<br>1.6MB  | Favourite Fables in Prose and<br>• NEW                                                                   | Children's Hour with Red Ridin.<br>• NEW                 |
|                                                                                                    |                                                                                                    | 拖延心理学.mobi<br>博克                                                         | 0% readed<br>0.6MB  | Tales of Wonder Every Child S. • NEW                                                                     | Stories from the Ballads, Told t <ul> <li>NEW</li> </ul> |
| PDF         EPUB           绝世唐门         Young Folks' Libr                                             | EPUB TRAVITÉ Fables i Children's Hour w                                                                                                    | 吞噬星空.pdf<br>Default author name                                          | 0% readed<br>22.0MB | Childhood's Favorites and Fair.<br>• NEW                                                                 | Good Cheer Stories Every Chil.<br>• NEW                  |
| Total 25 files                                                                                        | 1/3                                                                                                    | Total 25 files                                                           | 1/4                 | Total 25 files                                                                                           | 1/2                                                      |

### 3.2.3. book search

Click the book search in the more menu on the right to enter the book search interface. The keyboard is automatically turned on, and after entering the search vocabulary, it can automatically perform vocabulary association to display the search results. The search history is displayed below the input box.

```
www.boyue.com
```

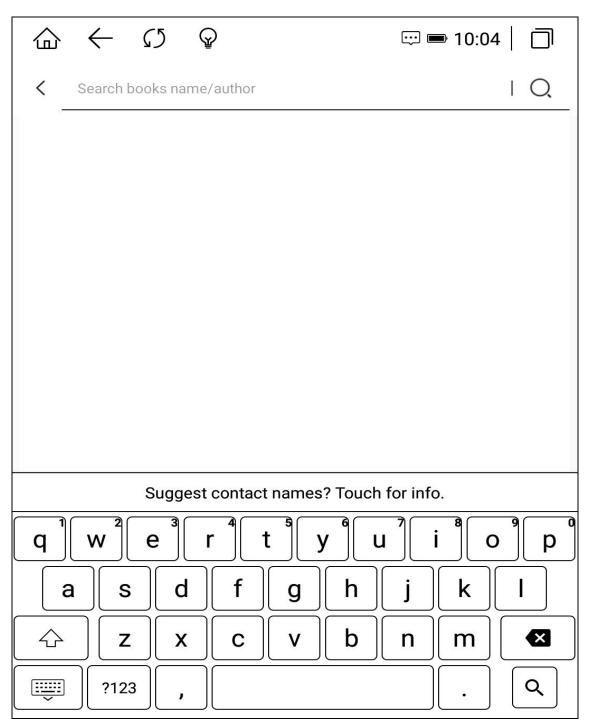

### 3.2.4. file sorting

Click File Sorting in the More menu on the right to sort ascending or descending order by reading time, adding time, book name, author name, book size and file type.

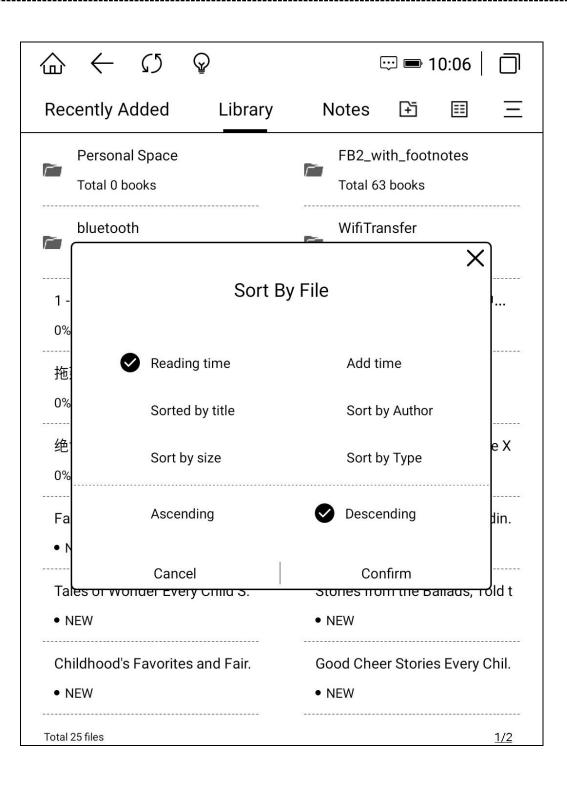

### 3.2.5. batch management

Click Batch Management in the More menu on the right to mark the books as unread or read; you can also copy, cut, delete, single-select, and select all. It is convenient for users to classify and manage books. Books can be moved to an existing folder or a new folder. The bookshelf interface can also be edited by long pressing the book.

| $\bigcirc \leftarrow \bigcirc \bigcirc$ | 2            | I0 📼 💬                | :07   🗍      |
|-----------------------------------------|--------------|-----------------------|--------------|
| select_this_page                        | Chose 2 p    | ocs book              | Cancel       |
| Personal Space                          |              | FB2_with_footno       | tes          |
| Total 0 books                           |              | Total 63 books        |              |
| bluetooth                               |              | WifiTransfer          |              |
| Total 0 books                           |              | Total 0 books         |              |
| 1 - Harry Potter and the                | ; —          | 从台北到北京 胡同…            |              |
| 0% readed                               |              | 0% readed             |              |
| 拖延心理学                                   |              | 吞噬星空                  |              |
| 0% readed                               |              | 0% readed             | $\checkmark$ |
| 绝世唐门                                    |              | Young Folks' Library, | V            |
| 0% readed                               | $\checkmark$ | • NEW                 |              |
| Favourite Fables in Pro                 | )            | Children's Hour with  | Re           |
| • NEW                                   |              | • NEW                 |              |
| Tales of Wonder Every.                  |              | Stories from the Ball | ads          |
| • NEW                                   |              | • NEW                 |              |
| Childhood's Favorites .                 |              | Good Cheer Stories E  | Eve          |
| • NEW                                   |              | • NEW                 |              |
| Total 25 files                          |              |                       | <u>1/2</u>   |
| $\triangleright$ $\triangleright$       | (±           | ] [%                  | Ē            |
| Unreading Readed                        | Сор          | oy Cut                | Delete       |

### 3.2.6. scan books

Click the Scan Books menu in the More menu on the right to manually scan the books in the internal storage Books, Downloads, and WifiTransfer folders.

### 3.2.7. bookshelf settings

Click the Bookshelf Settings menu in the More menu on the right, you can set whether to hide personal space folders, whether to display the books deleted from the bookshelf when rescanning, and whether the bookshelf prefers to display book names instead of file names.

The version number of the current Boyue OS is displayed in About. Click the version number to manually detect whether there is a version update, and you can also set whether to automatically detect the upgrade package.

| $ \leftrightarrow \circlearrowright \bigcirc$           | 🖙 🖿 10:13 📔 🗍      |
|---------------------------------------------------------|--------------------|
| Library Settings                                        |                    |
| Bookshelves Hide Personal Space                         | close              |
| Display books removed from bookshelves when re-scanning | open 🜘             |
| Display book name instead of file name                  | close              |
| About                                                   |                    |
| Check For Updates                                       | Version:2020122518 |
| Automatically Detect Upgrade Packages                   | open 🔵             |
|                                                         |                    |
|                                                         |                    |
|                                                         |                    |
|                                                         |                    |
|                                                         |                    |
|                                                         |                    |
|                                                         |                    |
|                                                         |                    |
|                                                         |                    |
|                                                         |                    |

#### 3.2.8. experience

Click the experience icon to enter the reading history statistics interface. Record the books currently being read, finished and unread, as well as daily reading time, total reading time and reading time distribution.

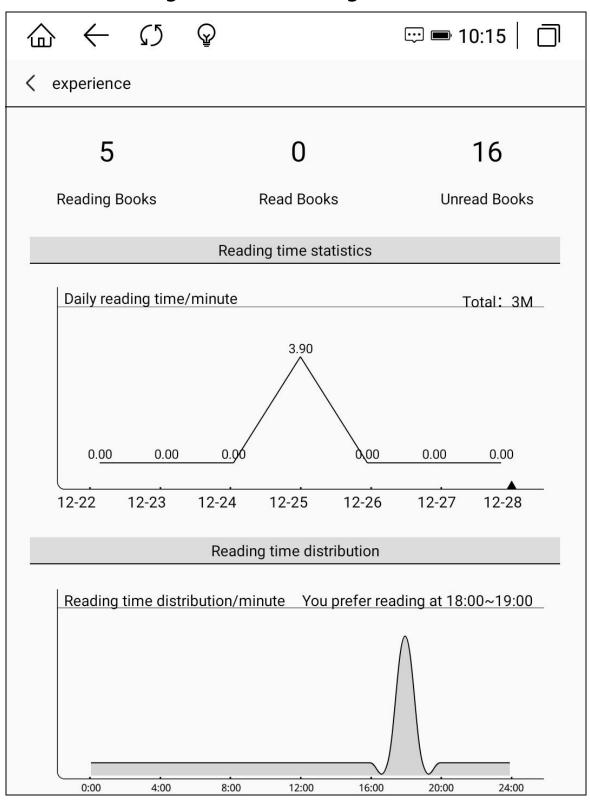

### 3.3. notes

The note interface displays the crossed notes of all books by default, and the books corresponding to the notes are arranged in reverse order of reading time by default.

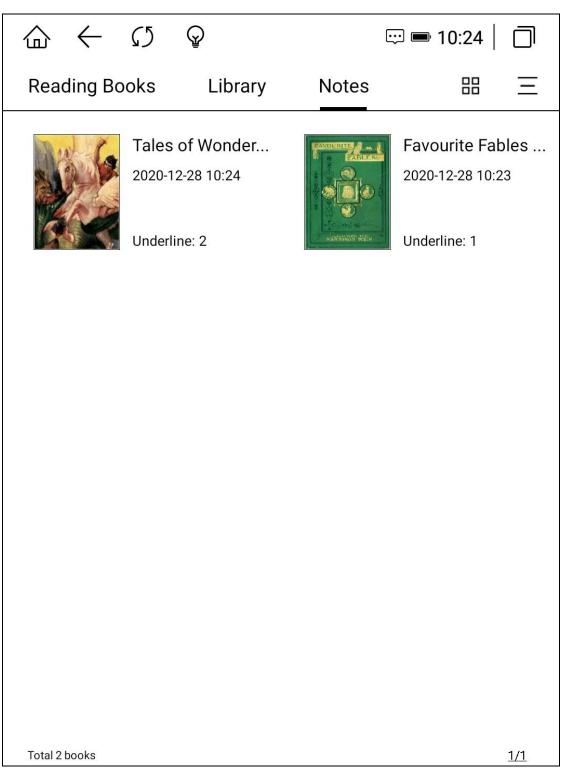

### 3.3.1, share notes

Long press the note and select "Share and Export Notes", the selected notes can be exported to local, Evernote, Youdao Cloud Notes and Googledrive; you can also share them by scanning the QR code and sending emails.

### 3.3.2, note layout switching

Click the layout icon on the right to switch between grid mode and detailed list mode.

### 3.3.3, batch management notes

In the More menu, click Batch Management to share and delete notes in batches.

## 4. WIFI transfer books

(1) The reader and computer are connected to the same network.

(2). Open the webpage on the computer and enter the URL displayed on the WIFI upload interface. After successfully entering the webpage, you can start uploading the book.

(3) After all the books on the web page are successfully uploaded, the machine returns to the bookshelf interface, and the books will be automatically added to the bookshelf.

|                     | $\leftarrow$                                     | $\mathfrak{O}$ | Ŷ         | 💬 奈 🖿 10:27 📔                                                   |  |  |  |  |  |  |
|---------------------|--------------------------------------------------|----------------|-----------|-----------------------------------------------------------------|--|--|--|--|--|--|
| Wi-Fi               | Wi-Fi Book Transfer                              |                |           |                                                                 |  |  |  |  |  |  |
|                     | Enter the following address or scan the QR code: |                |           |                                                                 |  |  |  |  |  |  |
|                     |                                                  |                | http://19 | 2.168.50.12:8080                                                |  |  |  |  |  |  |
|                     |                                                  |                |           |                                                                 |  |  |  |  |  |  |
|                     |                                                  |                |           | Remarks :                                                       |  |  |  |  |  |  |
|                     | Pl                                               |                |           | his interface during transfering;<br>same network is connected; |  |  |  |  |  |  |
|                     | Trans                                            |                |           | works on Android Mobile phones;                                 |  |  |  |  |  |  |
| Current Wifi:"ASUS" |                                                  |                |           |                                                                 |  |  |  |  |  |  |
|                     |                                                  |                |           | Watch fast                                                      |  |  |  |  |  |  |
|                     |                                                  |                |           |                                                                 |  |  |  |  |  |  |

### 5. File manager

The home page of the file manager displays the supported format categories. Click

each category to display all the files under that category.

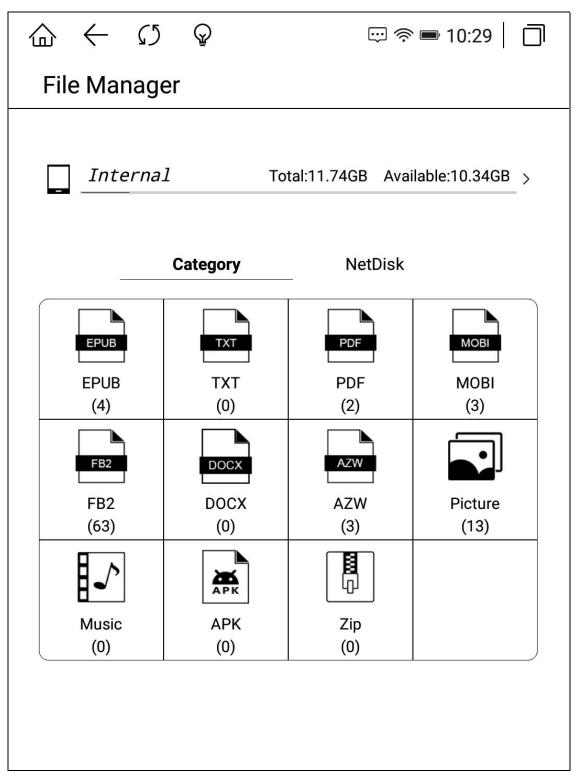

Click [Local] to enter the file manager, the functions include: search, create a new folder, view mode, file management.

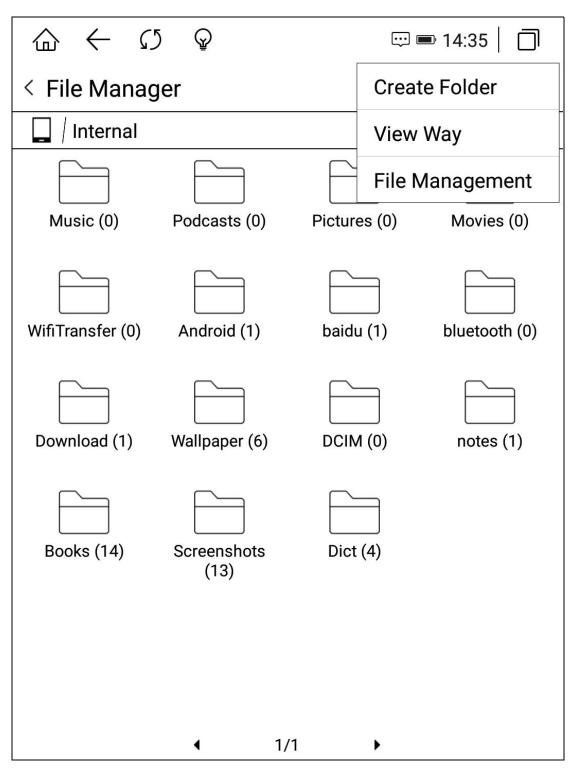

#### 5.1. search

Click the search icon to enter the search interface. The keyboard is automatically turned on, and you can query the search results by entering search terms.

### 5.2. New folder

Create a new folder to classify and manage different files.

### 5.3. view method

The user can set the interface display mode through the [icon mode] and [sort mode].

|                  | $\leftarrow \mho$         | $\mathbb{Q}$ |              |        | ∎ 10:33     □ |  |  |
|------------------|---------------------------|--------------|--------------|--------|---------------|--|--|
| < File Manager Q |                           |              |              |        |               |  |  |
| _ Internal       |                           |              |              |        |               |  |  |
|                  |                           |              |              |        |               |  |  |
| Mu               | View Wag                  | у            |              |        | ; (0)         |  |  |
| Г                | Icon                      |              |              |        |               |  |  |
|                  | <ul> <li>Mediu</li> </ul> | m            | OLa          | arge   |               |  |  |
| WifiTra          | ⊖Small                    |              | $\bigcirc$ D | etails | :h (0)        |  |  |
|                  | ◯List                     |              | $\bigcirc$ T | iles   |               |  |  |
| E                | Sort                      |              |              |        |               |  |  |
| Dowr             | Dowr 💿 Date               |              |              | ame    | (0)           |  |  |
| _                | С Туре                    |              | $\bigcirc$ s | ize    |               |  |  |
| not              | ACS                       |              | OD           | ESC    |               |  |  |
|                  | Ca                        | ancel        | I            | ОК     |               |  |  |
|                  |                           |              |              |        |               |  |  |
|                  |                           |              |              |        |               |  |  |
|                  |                           | •            | 1/1          | •      |               |  |  |

\_\_\_\_\_

### 5.4. document management

 $\leftarrow$  $\mathcal{O}$ Q 俞 ☺ 奈 55% ■+ 15:34 | 🧻 K 峏 þ 取消 全选 本机  $\bigcirc$  $\bigcirc$  $\bigcirc$ ()Music (0) Pictures (0) Wallpaper (0) WifiTransfer (0) Ο Android (1) baidu (1) Books (0) notes (0)  $\bigcirc$ ()()Ο Dict (4) Download (1) DCIM (0) Screenshots (31) screen29 screen30 1/1 已选:0

Can perform delete, copy, cut, and paste operations.

### 5.5. long press the file

Rename, copy, cut, delete, and open operations can be performed

### 6. Settings

Users can enter the settings page to set the device globally, including device details, wireless settings, account management, user settings, power management, application management, device settings, system updates, and help feedback.

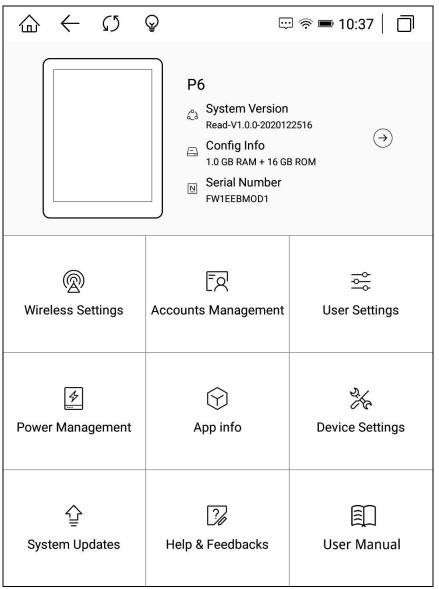

### 6.1. Equipment details

Display the current model, version number, configuration information and serial number. After clicking it, you can enter the about device interface and view more detailed information.

| Ы                                      | $\leftarrow$ | $\mathcal{G}$ | $\mathbf{Q}$ | 😳 奈 🖿 10:39 📔 🗍               |
|----------------------------------------|--------------|---------------|--------------|-------------------------------|
| <u>.</u>                               | Abo          | out dev       | vice         |                               |
| Mo<br>P6                               | del          |               |              |                               |
| Anc<br>8.1.0                           | droid ve     | ersion        |              |                               |
| 4.4.<br>dy20                           | 01@dy20      | version 6     |              | 04 (Linaro GCC 6.3-2017.05) ) |
| Build number<br>Read-V1.0.0-2020122516 |              |               |              |                               |
| Sta<br>Stat                            |              | e battery, i  | network, and | other information             |
| Leg                                    | al info      | rmation       |              | >                             |
| Cer                                    | tificatio    | on Mark       |              | >                             |
| Era                                    | se all d     | lata (fac     | tory reset)  | >                             |
| •                                      | droid Se     | ettinas       |              | >                             |

### 6.2. wireless settings

WIFI, Bluetooth and VPN can be set in this menu

#### 6.3. account management

System accounts (Google accounts, etc.) and associated accounts (Youdaoyun, Evernote, and GoogleDrive) can be managed in account management.

-----

|              | $\leftarrow \bigcirc \bigcirc$ | 💬 📼 14:33 🛛 🔲 |
|--------------|--------------------------------|---------------|
| <del>(</del> | Account Management             |               |
| Acco         | ount Management                |               |
| ß            | System Account Settings        | Management    |
| Linke        | ed Account                     |               |
|              | YouDao Note                    | Binding       |
| (پی)         | Evernote                       | Binding       |
|              | Google Drive                   | Binding       |
|              |                                |               |
|              |                                |               |
|              |                                |               |
|              |                                |               |
|              |                                |               |
|              |                                |               |
|              |                                |               |
|              |                                |               |

## 6.4. user settings

In this menu, you can switch between standard desktop, minimal desktop, lock screen wallpaper, shutdown wallpaper.

```
www.boyue.com
```

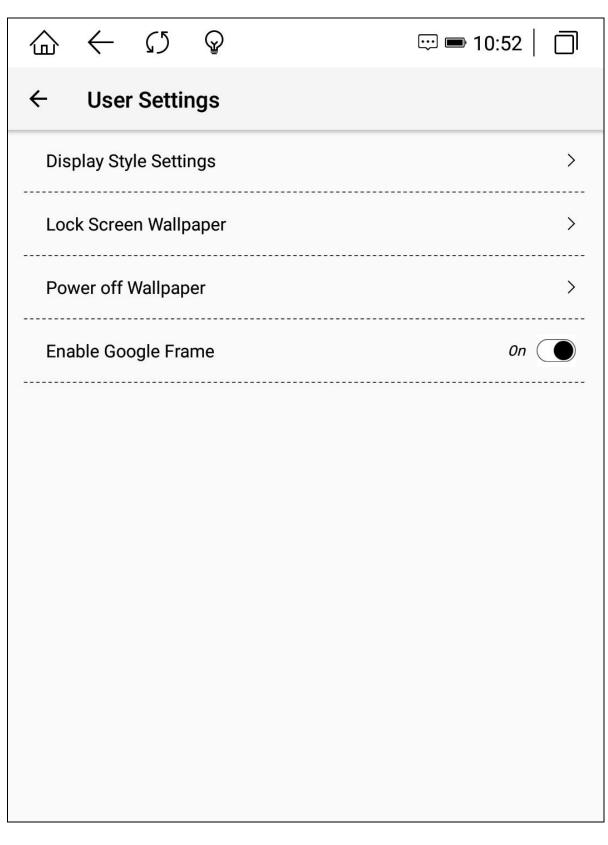

Desktop style switch:

The icon arrangement can be set to 3X3, 2X4, 3X4, 4X5 mode, and you can check whether to display grid lines and application names.

\_\_\_\_\_

```
www.boyue.com
```

| $\bigcirc \ \bigcirc \ \bigcirc \ \bigcirc \ \bigcirc \ \bigcirc \ \bigcirc \ \bigcirc \ \bigcirc \ \bigcirc \$ |                          |           |                                        |       |        |                 |  |       | 🖽 📼 10:52 🛛 🗍 |                    |   |              |       |                |  |  |
|----------------------------------------------------------------------------------------------------|--------------------------|-----------|----------------------------------------|-------|--------|-----------------|--|-------|---------------|--------------------|---|--------------|-------|----------------|--|--|
| ÷                                                                                                    | ← Display Style Settings |           |                                        |       |        |                 |  |       |               |                    |   |              |       |                |  |  |
| Select icon arrangement                                                                                         |                          |           |                                        |       |        |                 |  |       |               |                    |   |              |       |                |  |  |
|                                                                                                    | ****                     | (i)<br>21 | 00000000000000000000000000000000000000 | @ + C |        | •••••••••<br>۲щ |  | ****  | **            | 000 (1890) 0<br>ДЩ | â | ••••<br>•••• | 23    | ланина о<br>Дщ |  |  |
|                                                                                                    |                          | *         | ŝ                                      | •     |        |                 |  |       | *             | €1<br>₹            | 8 |              | **    | £1.<br>₹       |  |  |
|                                                                                                    |                          | gate.     |                                        |       | I KIEK |                 |  |       | gitk          |                    |   | 58           | gabic | 08             |  |  |
|                                                                                                    |                          | 10        | <b>()</b>                              |       | 10     | ()<br>2011      |  | Rec B | 1/3           | )<br>NR            |   | NHCH         | #P    | )<br>Nem       |  |  |
|                                                                                                    | 3x3                      |           |                                        |       | 2x4    |                 |  | 3x4   |               |                    |   | ✓ 4x5        |       |                |  |  |
| Display Information                                                                                             |                          |           |                                        |       |        |                 |  |       |               |                    |   |              |       |                |  |  |
| Display grid lines                                                                                              |                          |           |                                        |       |        |                 |  |       |               |                    |   |              |       |                |  |  |
| Display application name                                                                                        |                          |           |                                        |       |        |                 |  |       |               |                    |   |              |       |                |  |  |
|                                                                                                    |                          |           |                                        |       |        |                 |  |       |               |                    |   |              |       |                |  |  |
|                                                                                                    |                          |           |                                        |       |        |                 |  |       |               |                    |   |              |       |                |  |  |
|                                                                                                    |                          |           |                                        |       |        |                 |  |       |               |                    |   |              |       |                |  |  |
|                                                                                                    |                          |           |                                        |       |        |                 |  |       |               |                    |   |              |       |                |  |  |
|                                                                                                    |                          |           |                                        |       |        |                 |  |       |               |                    |   |              |       |                |  |  |
|                                                                                                    |                          |           |                                        |       |        |                 |  |       |               |                    |   |              |       |                |  |  |
|                                                                                                    |                          |           |                                        |       |        |                 |  |       |               |                    |   |              |       |                |  |  |

Lock screen wallpaper settings:

In this menu, you can set to use the system to push wallpapers or customize the wallpaper (you need to copy the wallpaper to the Wallpaper folder), and the customized wallpaper can be played randomly.

```
www.boyue.com
```

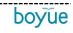

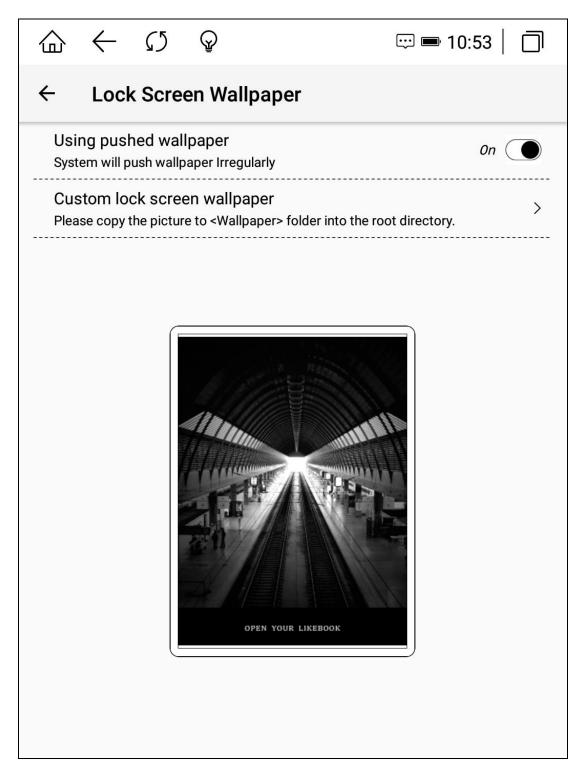

Shutdown wallpaper settings:

After entering, you can customize the shutdown wallpaper.

#### 6.5. power management

Under this menu, you can set the sleep time, automatic shutdown time, WIFI automatic shutdown time, power saving mode, display battery percentage, battery usage, and application startup management.

#### 6.6. application

Under this menu, you can uninstall APK, clear data, and set permissions.

#### 6.7. device settings

Under this menu, you can set the lock screen password, date and time, language and input method settings.

### 6.8. system update

Under this menu, the system version can be updated, and automatic detection of upgrade packages and version update reminders can be set.

#### 6.9. Help and feedback

Under this menu, you can view the equipment manual, give feedback on problems and contact us.

#### 7. Reader

This device supports the following format books: TXT, EPUB, PDF, MOBI, AZW3, DOCX, DOC, HTML, FB2, DJVU, CBZ, CBR, CBT, RTF.

Reading interface executable word selection: long press the text, the text is selected, the page pops up a dialog box, the dialog box options include Copy, underline, comment, encyclopedia, dictionary/translation, full text search.

Word selection copy: After selecting on the dialog box, you can copy the selected content, and long press the screen in any editing interface to paste the copied content.

Select word and draw line: After selecting on the dialog box, the selected text will be underlined; click the underlined text again to set the line type (straight line, dashed line, wavy line, highlight) and delete the line operation.

Add comment: After selecting on the dialog box, enter the interface for editing comments; after saving the comment, the word will appear underlined, and a small floating window will appear at the end of the word. Click the small floating window to view the annotation information.

Select Encyclopedia: After selecting Encyclopedia in the dialog box, you can search for the selected words in encyclopedia; Click "Encyclopedia" in the upper left corner of the Baidu Encyclopedia interface to switch to Wikipedia (requires network support).

Word search/translation: After selecting a dictionary on the dialog box, the word search function will start. If the vocabulary of the device is in the entry, there will be a corresponding translation; if the vocabulary does not exist, there will be a corresponding prompt. Click the dictionary icon in the upper right corner of the word search popup to enter the dictionary setting interface. After searching the word, click

the word search icon again to switch to the word selection translation function. You can set the target language for translation in the upper right corner of the translation bullet box.

Select word search: Select the full text search in the dialog box, and the sentences containing the word in the book can be displayed normally.

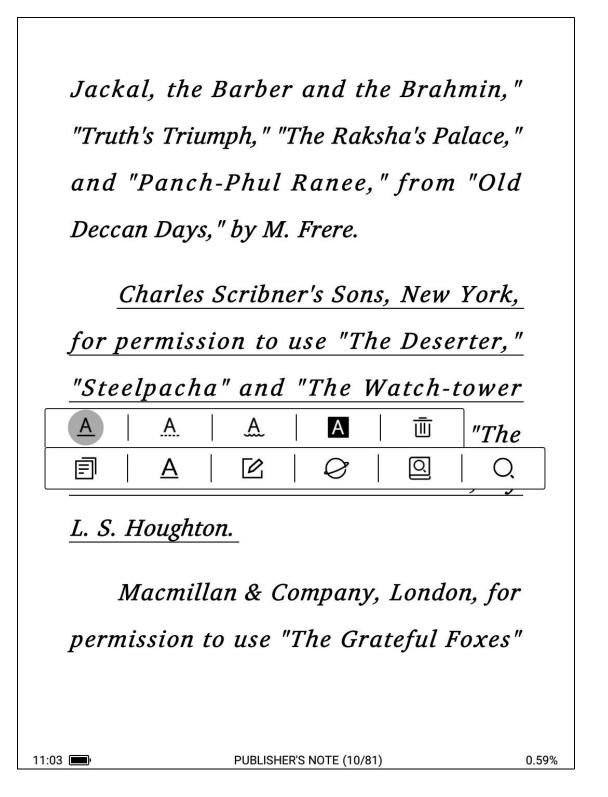

#### 7.1. top menu

[Brightness adjustment]: Brightness: Click the brightness icon to enter the brightness adjustment interface. By default, there are four pre-made modes: "light off", "day", "night" and "quilt". Click "Custom" to manually set the brightness. Behind the brightness "+" is the joint adjustment menu. After clicking, the heating and cooling backlight will be added or subtracted in the same range.

[Add bookmark]: Click to add a bookmark to the current page.

[Content Search]: Search for full text keywords.

#### 7.2. Reading progress menu

Click on the reading progress icon, in the top menu, you can switch between multiple documents, turn on/off full-screen handwriting, switch hand-free mode, adjust backlight brightness, add marginal notes, add bookmarks, and search for keywords; the bottom menu can freely adjust the reading progress, View the previous chapter, the next chapter, cancel, click the page number to jump to the page, turn on TTS, automatically turn pages, page thumbnails, enter the catalog, and enter comments.

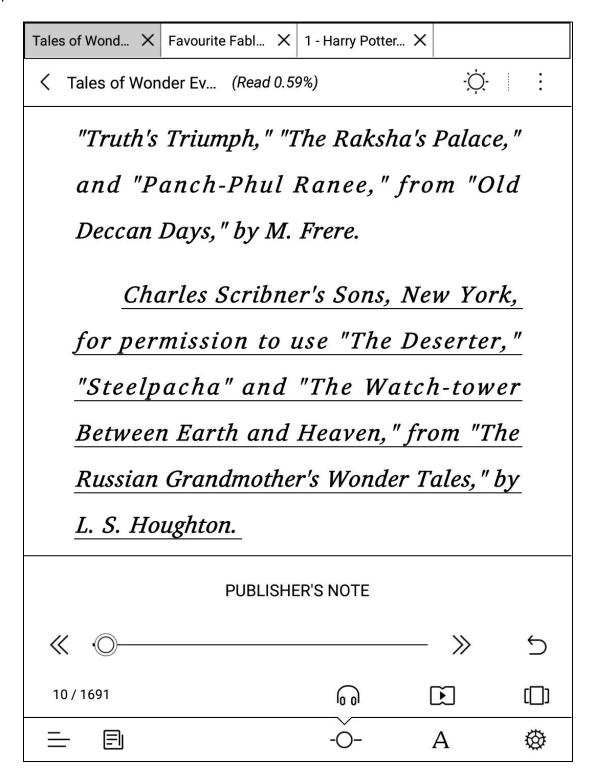

#### 7.2.1. jump page

Click the page number area at the top of the catalog, and the page number input box will pop up on the interface. Enter the corresponding page number and click OK to jump.

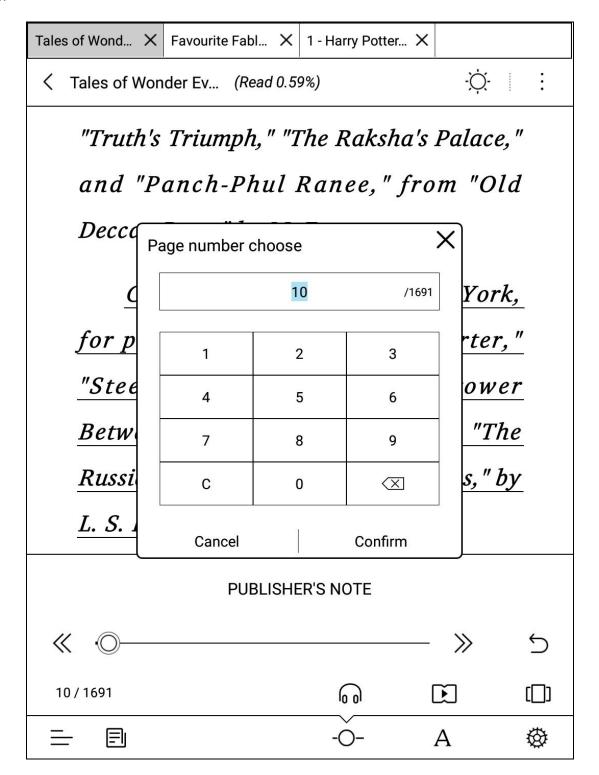

#### 7.2.2. TTS

Click the headset icon to turn on the TTS function. The software that supports Google services can be switched to the Google TTS engine in the TTS settings in the lower right corner.

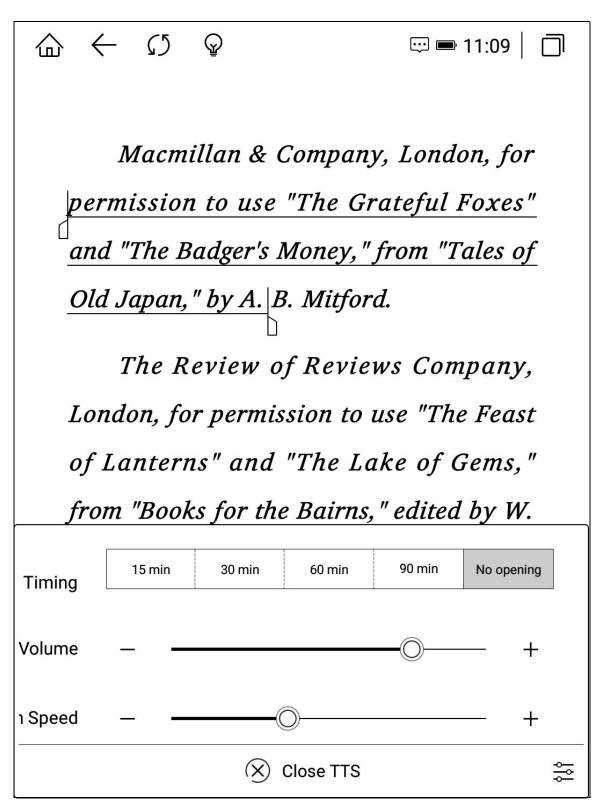

#### 7.2.3. page thumbnail

Click the thumbnail icon above the reading setting to enter the thumbnail setting interface. Can set up single picture, four picture and nine picture modes.

boyue

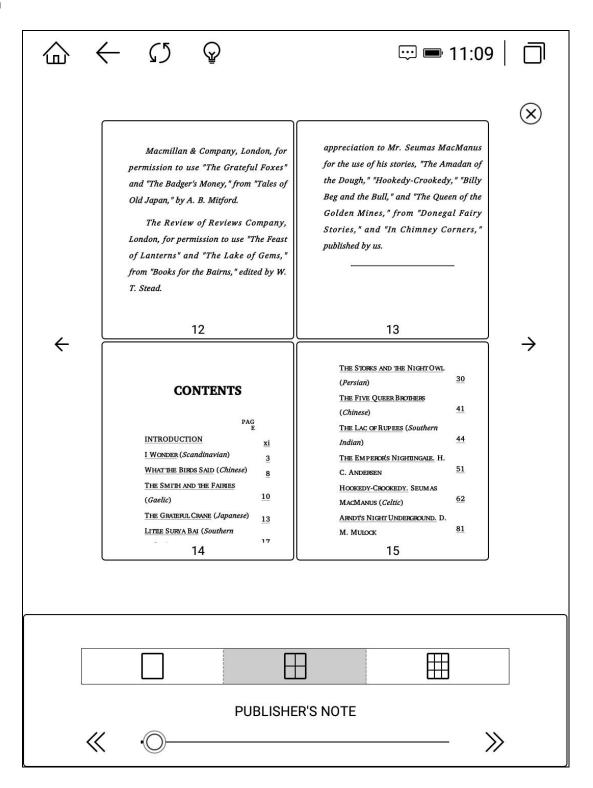

#### 7.2.4. Directory

Click the directory icon in the lower left corner to enter the directory interface. In the directory interface, you can also switch to display the bookmarks of the current book.

boyue

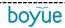

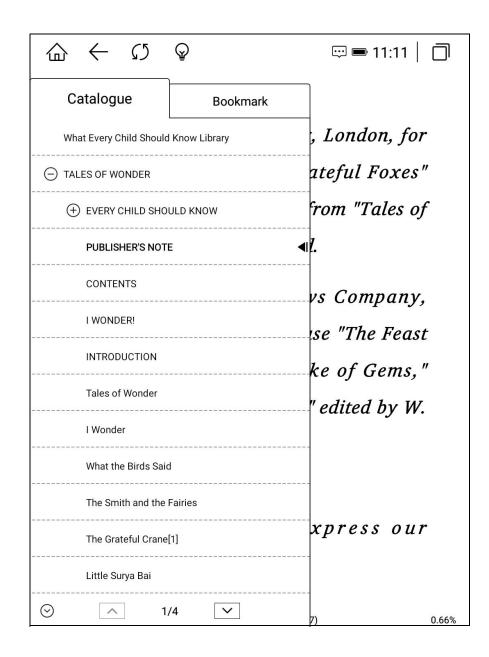

#### 7.3. Layout menu

Under this menu, you can set the font, font size, typesetting, contrast, double page mode, and rotation mode.

[Font]: Click the more button on the right side of the menu to customize the reading font.

[Font size]: Click the more button on the right side of the menu, you can set the font size at will, and you can set bold and italic (font support is required for bold and italic).

[Typesetting]: Click the more button on the right side of the menu to set the line spacing, paragraph spacing, word spacing, left and right spacing, and top and bottom spacing at will.

[Contrast]: Adjust the blackening effect of text and pictures.

[Dual page mode]: It can be set to horizontal screen double page reading mode.

[Rotation]: After clicking, four directions of rotation setting icons will be displayed,

and the rotation direction setting can be selected arbitrarily.

[Add bookmark]: Click to add a bookmark to the current page.

[Content Search]: Search for full text keywords.

|                                                                                             | $\overline{\mathfrak{G}}$          | 🖙 📼 11:15   🗍 |  |  |
|---------------------------------------------------------------------------------------------|------------------------------------|---------------|--|--|
| Tales of Wond X                                                                             | Favourite Fabl X 1 - Harry Po      | otter X       |  |  |
| < Tales of Wond                                                                             | ler Ev (Read 1.09%)                | -ġ- i         |  |  |
| I WONDER!                                                                                   |                                    |               |  |  |
| I wonder if in Samarcand                                                                    |                                    |               |  |  |
| Grave camels kneel in golden                                                                |                                    |               |  |  |
| sand,                                                                                       |                                    |               |  |  |
| Still lading bales of magic spells                                                          |                                    |               |  |  |
| Font:                                                                                       | use the font specified in the book |               |  |  |
| Font size:                                                                                  | Aa Aa Aa A                         | a Aa :        |  |  |
| Typesetting:                                                                                |                                    |               |  |  |
| $\bigcirc$ Contrast $\blacksquare$ Double Page $\square$ Rotation $     $ Vertical arrangem |                                    |               |  |  |
| <u> </u>                                                                                    | -O-                                | Ă 🕸           |  |  |

```
www.boyue.com
```

#### boyūe

### 7.4. reading settings

You can set page turning mode, page refresh mode, switch multi-document mode, switch two-finger zoom function, read health time setting, restore default settings, more settings include the status bar at the top of the switch, the information bar at the bottom of the switch, and the switch percentage Display page number, switch chapter name display, display book text gray-scale effect, switch double page mode to display page dividing line, switch shortcut marking, global setting layout.

| < Reading Setting                                                       | < More Settings                               |
|-------------------------------------------------------------------------|-----------------------------------------------|
| Page Turning Settings                                                   | Display the top system status bar             |
| Choose the page turning mode which is suitable for you.                 | Display the bottom information bar.           |
|                                                                         | Open percentage page number display           |
|                                                                         | Chapter name display                          |
| Settings of Page Refreshing                                             |                                               |
| Normal Mode Topspeed Mode Regal Mode                                    | Show book text grayscale effect               |
| Refreshing Frequency After 20 pages turned, there will be a refreshing. | Double page mode displays page dividing lines |
| 1 5 10 15 20 25 30 40 Never                                             |                                               |
| Page Setting                                                            | Open the setting of quick line                |
| Multi-Document Mode                                                     | Global layout >                               |
| Enable to control the font size with two fingers                        |                                               |
| Reading Health Reminder                                                 |                                               |
| More Settings >                                                         |                                               |

### 7.5. PDF book reading

PDF layout functions include: contrast, layout settings, column division, watermark removal, rearrangement, and other functions are the same as those of EPUB books.

[Contrast]: Click the more button on the right side of the menu to adjust the

watermark, image contrast, text contrast, thickness, and brightness.

[Typesetting]: Automatic trimming, manual trimming (support odd-even trimming), full-screen mode, and adaptive width can be set.

[Columns]: Different reading columns and different reading directions can be set.

[Remove watermark]: It can remove the watermark in books with watermark.

[Reflow]: Re-format PDF.

|                                                                                                    |                     | ■ 12:09   □        |  |  |  |
|----------------------------------------------------------------------------------------------------|---------------------|--------------------|--|--|--|
| lottery winner ' X Tales of Wond X                                                                                                    | Favourite Fabl X    | 1 - Harry Potter X |  |  |  |
| く lottery winner 'steel (Read 50%)                                                                                                    |                     |                    |  |  |  |
| local worker might earn in 15,000 years.                                                                                                    |                     |                    |  |  |  |
| The welfare lottery center in Henan has held<br>a meeting to discuss how to best protect the<br>winner's privacy and ensure his or her safety.                                                                                                    |                     |                    |  |  |  |
| The Chengdu Commercial Daily quoted a<br>retiree of the steel company, who refused to<br>be named, as saying that the winner was one<br>of his former co-workers who was in his 30s.                                                                                                    |                     |                    |  |  |  |
| "He moved to another city with his family on<br>the night he found out he was the winner,"<br>the retiree said.                                                                                                    |                     |                    |  |  |  |
| orientation: Lightest Lighter Or                                                                                                    | riginal Darker Dark | est :              |  |  |  |
| Typesetting : 🙀                                                                                                    |                     | 12                 |  |  |  |
| 🗐 Double Page 📑 Ro                                                                                                    | otation A           | Rearrange          |  |  |  |
| i de la companya de la companya de l | -0-                 | Ă 🕸                |  |  |  |

#### www.boyue.com

### 8. Third-party application optimization settings

Long press the third-party application to set the application icon to the top, optimize the configuration of the third-party application, and uninstall the third-party application. Click Optimize to set whether to enable full-screen display, whether to enable A2 refresh, whether to enable bleaching function, and whether to use Regal brush by default. You can also adjust the animation delay, refresh rate, image brightness, DPI and contrast.

|                                                                                                    | 1   🗍 |
|----------------------------------------------------------------------------------------------------|-------|
| Translate<br>5.24.0.RC03.215226804 Uninst                                                            | all   |
| Full screen display when the app starts A2 mode Faster refresh rate                                  |       |
| Bleaching function<br>Used for interfaces that are not compatible with the original black background |       |
| Use Regal to refresh<br>More suitable for black and white interface, reducing afterimage             |       |
| Application refresh rate                                                                             | +     |
| Image brightness adjustment<br>0 — O                                                                 | +     |
| DPI adjustment(System default:320dpi)                                                                | · + - |
| Contrast adjustment Use system contrast                                                              |       |
| 1 — O                                                                                                | +     |
|                                                                                                    |       |

# 2. Common problem

## 1.1. how to switch the machine

In the shutdown state, long press the power button for 2-3 seconds to enter the boot animation interface, and enter the operation interface after the progress is completed;

In the power-on state, press and hold the power button for 2-3 seconds, the system will pop up a dialog box prompting whether to power off, select yes to power off.

#### 1.2. How to charge

Connect the machine computer USB through the data cable for charging;

Connect the USB and the machine through the adapter, and connect to the AC

socket for charging;

Direct charging will fully charge faster than USB-connected computer charging (do not use fast charging heads).

#### 1.3. How to transfer data

Connect the machine and the computer through the USB data cable for data transmission.

### 1.4. How to upgrade

You can follow the steps below to upgrade the software:

www.boyue.com

 Download the card package, copy the compressed package named update.zip to the root directory of the device, and enter the setup system update menu. Click Local Detection Update, and click Install Now in the pop-up menu. The device will automatically restart and complete the update.

• In the upgrade prompt box that pops up, click Download. After the download is complete, the device will automatically restart and complete the update.

Note: Please do not do any operation during the upgrade process, otherwise it may cause the booting failure.

### 1.5. WIFI transmission can not be used

WIFI transfer of books is realized through the local area network, and the reader end and the transfer end (mobile phone or computer) must be under the same network to realize the transfer. If the uploader enters the URL of the WIFI uploader APP interface, the webpage cannot be opened. Please check whether the IP of the reader and the IP of the transmission terminal are in the same network segment (the judgment basis for the same network segment: the first three bytes of the IP address are consistent). If you cannot select a book after opening the webpage on the uploader, please change your browser and try.

#### 1.6. switch the font of the reading interface

Put the font files (support ttf and otf formats) into the fonts folder of the root directory (if there is no such folder, create a new one manually), enter the reading interface to modify the font.

### 1.7. add thesaurus file

Put the dictionary files (supporting stardict and kindle thesaurus) into the Dict folder of the root directory (if there is no such folder, create a new one manually).

### **1.8. Cannot be recognized after connecting to a computer**

After connecting to the computer, observe the notification bar to see if there is a charging icon and USB connection notification.

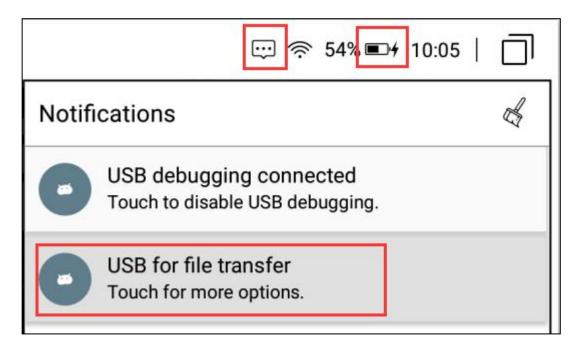

 If the USB connection notification has appeared on the machine, but it is still not recognized in the computer. It is a computer problem, you need to install the MTP driver separately.

② If the USB connection notification does not appear on the machine, only the charging icon is displayed. Please try again after changing the USB cable and computer

USB port.

(Note: XP system does not support MTP connection mode, and files cannot be copied. There is a system version of Win10 that cannot recognize MTP. If it cannot be recognized, it can be compared and verified with an Android phone)

#### 1.9. Individual apps in the app store have not been downloaded

For a temporary solution, go to Settings-Application-Application Store-Storage Space, and click "Clear Data". Re-enter the store to solve it.

Note: The store contains two Kindle readers, one is a bleached version (no ads) and the other is a compatible version. But only one of them can be installed, after one is installed successfully. Installing another one in the store will always prompt the installation.

#### 1.10. A2 mode brush

Turn on A2 mode, the page refresh will be faster, but the page display effect will be worse. It is recommended to turn it on when flipping through pictures, viewing the browser, and using third-party applications.

#### 1.11. the system push wallpaper cannot be updated in time

Turn on the system to push the wallpaper, it takes a while to download the settings, you can wait a while to check the effect. When connected to the Internet, the system will

push one wallpaper a day.

#### 1.12. the book is not displayed in the shelf

Whether it is copied to this machine or SD card, you need to put the book in a folder named Books before the system can read it.

#### 1.13. Google TTS reads books without sound

Turning on the Google TTS engine (machines without Google services do not support Google TTS) requires the user to set the corresponding language and download the voice package. You can go to "Engine Language Settings" to make the following settings.

| ☆ ← び ♀     ☆ <sup>(1)</sup> ⊕ <sup>(2)</sup> ⊕ <sup>(2</sup> | ⓒ ≈ 86% ■+ 10:15   □                                                       |
|----------------------------------------------------------------------------------------------------|----------------------------------------------------------------------------|
| ← Text-to-speech output                                                                                                    | ← Google Text-to-speech Engine                                             |
| Preferred engine<br>✓ Google Text-to-speech Engine                                                                                                    | Language<br>Use system language                                            |
| General<br>Speech rate<br>Speed at which the text is spoken                                                                                                    | Settings for Google Text-to-speech Engine                                  |
| Listen to an example<br>Play a short demonstration of speech synthesis                                                                                                    | Install voice data<br>Install the voice data required for speech synthesis |
| Default language status<br>English (United States) is fully supported                                                                                                    |                                                                            |
| 19 <del>.</del>                                                                                                    |                                                                            |

### 1.14. List of notes on Library

After the upgrading is successful, you need to open the handwritten data of the book for the first time before it will be merged into the file, and then the old PDF

\_\_\_\_\_

handwritten notes will be displayed in the note list of the library.

### 1.15. Can't share notes in batches5

Some platforms have a limit on the size of the uploaded file, you can try a single copy and export; you can also double check the restrictions on the official website of the corresponding platform.

### 1.16. About Android Settings

After upgrading, you can go to the settings interface, Clicking the right-swipe arrow at the top, and enter into the "About Device" interface to check the Android settings menu.

### 1.17. Disable the Home button at the bottom

Click the More menu on the right side of the handwriting interface, and select the hand disable mode to disable the Home button simultaneously.